# FirePOWER ةزهجأ ىلع HA ASA جوز ةيقرت  $\overline{\phantom{a}}$

## المحتويات

المقدمة المتطلبات الأساسية المتطلبات المكونات المستخدمة معلومات أساسية التكوين الرسم التخطيطي للشبكة المهمة .1 تنزيل صور ASA من صفحات تنزيل برامج Cisco المهمة .2 تحميل صور ASA إلى مدير هيكل Firepower المهمة 3. ترقية وحدة ASA الأولى المهمة 4. ترقية وحدة ASA الثاني<u>ة</u> التحقق من الصحة استكشاف الأخطاء وإصلاحها معلومات ذات صلة

## المقدمة

يصف هذا المستند إجراء الترقية لزوج أجهزة الأمان المعدلة (ASA (فائق التوفر المثبت على أجهزة أجهزة .FirePOWER

# المتطلبات الأساسية

### المتطلبات

توصي Cisco بأن تكون لديك معرفة بالمواضيع التالية:

- إدارة ASA
- تجاوز فشل ASA

### المكونات المستخدمة

تستند المعلومات الواردة في هذا المستند إلى إصدارات البرامج والمكونات المادية التالية:

● منفذا 4150FP يشغلان الرمز 86-2.0.1 ● 9.6.2.1 ASA) تمت ترقيته إلى 9.6.2.3) تم إنشاء المعلومات الواردة في هذا المستند من الأجهزة الموجودة في بيئة معملية خاصة. بدأت جميع الأجهزة المُستخدمة في هذا المستند بتكوين ممسوح (افتراضي). إذا كانت شبكتك قيد التشغيل، فتأكد من فهمك للتأثير المحتمل لأي أمر.

# معلومات أساسية

#### يتم وصف إجراء الترقية لوحدة ASA مثبتة على أجهزة 9300FPR 4100،FPR (FirePOWER وما إلى ذلك) عند تكوين HA (نشط/إحتياطي أو نشط/نشط) في دليل تكوين نظام التشغيل Firepower Xsible (FXOS). وفيما يلي الجزء ذي الصلة:

### **Updating the Image Version for a Logical Device**

**Before You Begin** 

Download the application image you want to use for the logical device from Cisco.com (see Downloading Images from Cisco.com) and then upload that image to the FXOS chassis (see Uploading an Image to the Firepower Security Appliance).

If you are upgrading both the Platform Bundle image and one or more Application images, you must upgrade the Platform Bundle first.

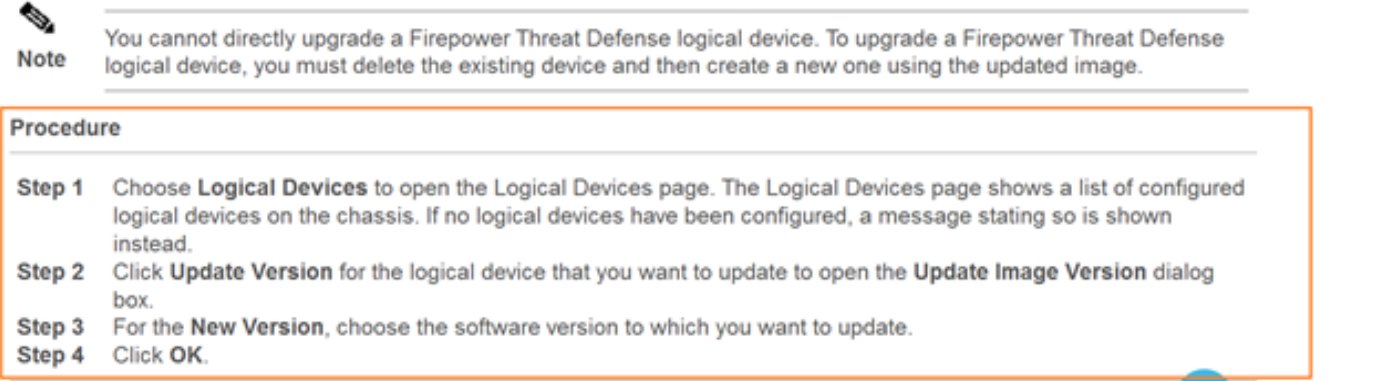

الهدف من هذا وثيقة أن يقدم قليلا أكثر تفصيلا عملية التحسين في HA بيئة.

ملاحظة: يفترض المستند أن إصدار ASA الهدف متوافق مع إصدار FXOS الموجود، لذلك لا يلزم ترقية حزمة FXOS في هذا السيناريو. تحقق دائما من مصفوفة توافق FXOS لتأكيد ما إذا كان إصدار ASA الهدف متوافقا مع صورة FXOS. إذا لم تكن كذلك، عندئذ قم بترقية صور FXOS أولا كما هو موضح في ملاحظات إصدار .FXOS

## التكوين

## الرسم التخطيطي للشبكة

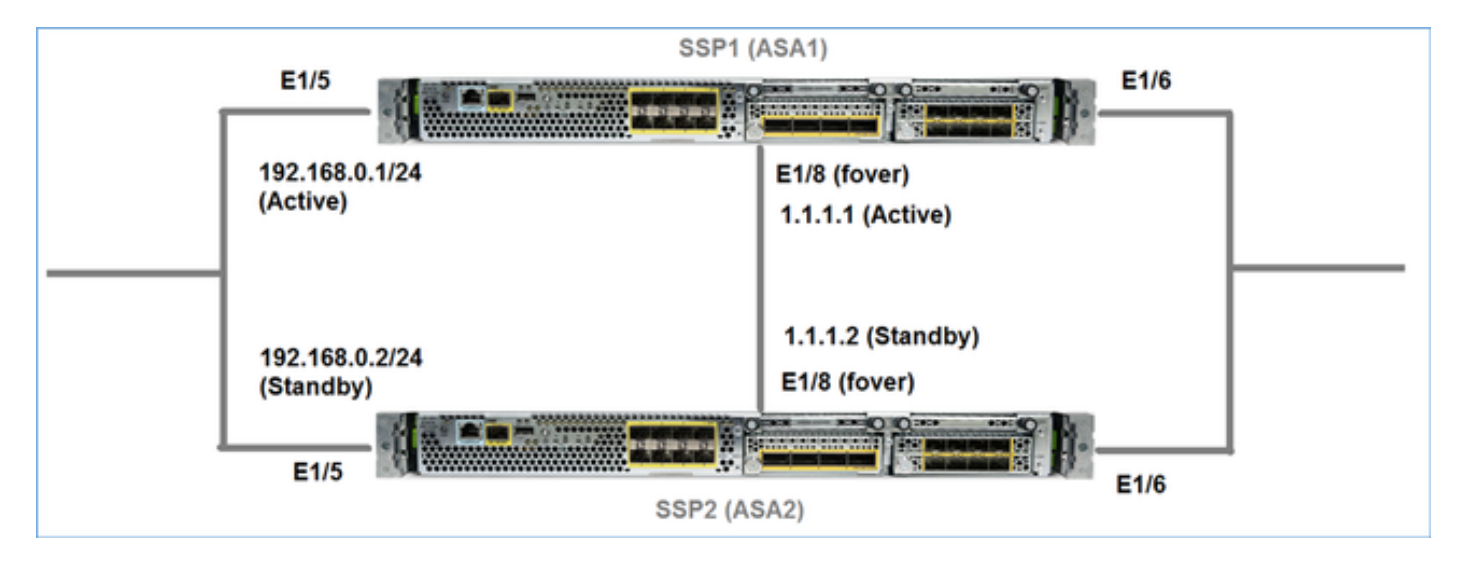

1ASA كما يظهر في واجهة مستخدم FCM (Manager Chassis Firepower(:

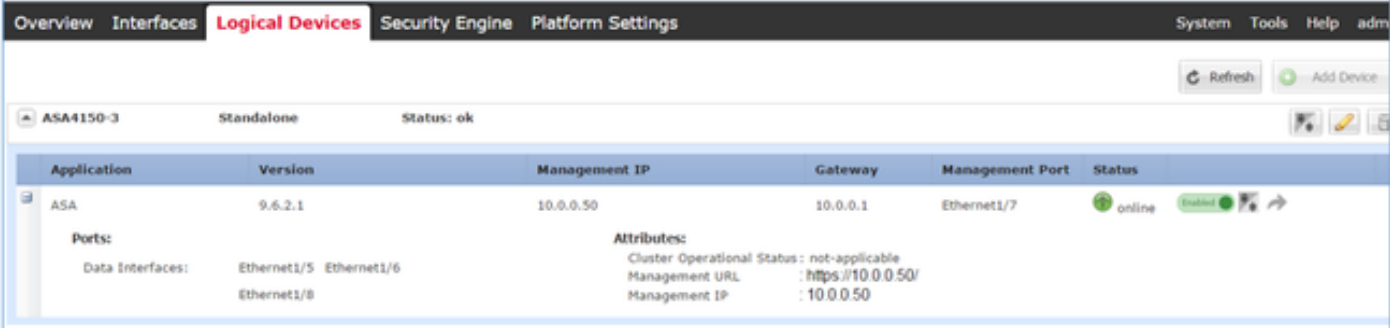

#### :ASA2

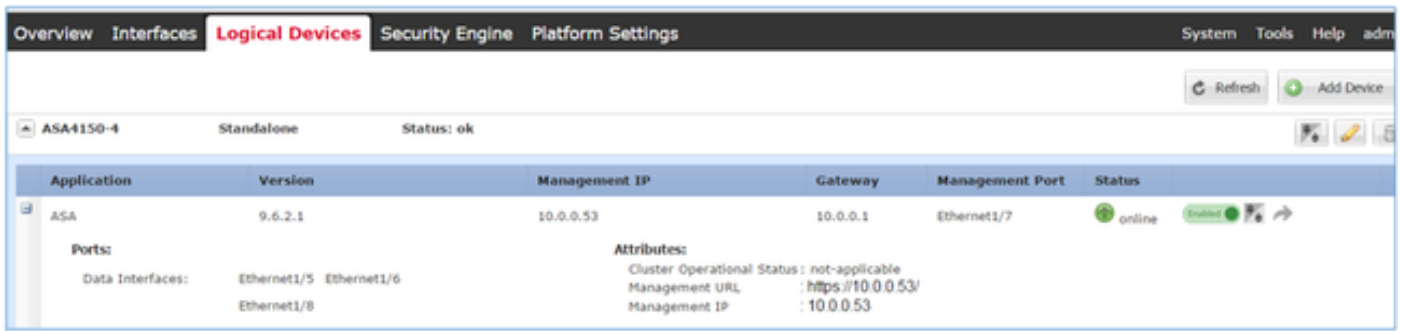

## المهمة .1 تنزيل صور ASA من صفحات تنزيل برامج Cisco

انتقل إلى منزل التنزيلات > المنتجات > الأمان > جدران الحماية > جدران الحماية من الجيل التالي (NGFW (وحدد نظام الأجهزة الأساسي (على سبيل المثال، 4100 و 9000 وما إلى ذلك) كما هو موضح في الصورة.

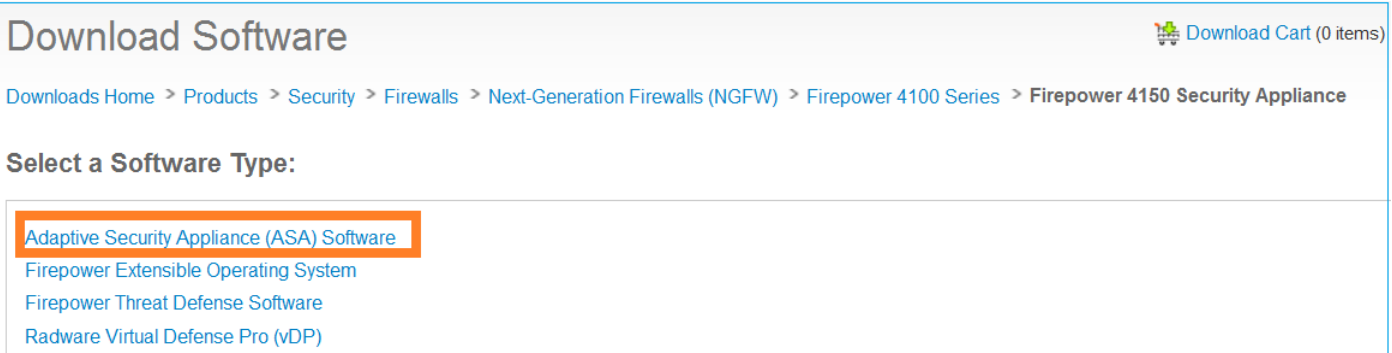

### المهمة .2 تحميل صور ASA إلى مدير هيكل Firepower

تحميل صور ASA إلى هيكل Firepower. يمكن القيام بذلك من واجهة مستخدم Manager Chassis Firepower FCM ((أو واجهة سطر الأوامر (CLI (الخاصة ب FXOS.

الطريقة .1 تحميل صور ASA من واجهة مستخدم FCM.

انتقل إلى النظام > التحديثات. حدد تحميل صورة، حدد اسم الملف وحدد تحميل:

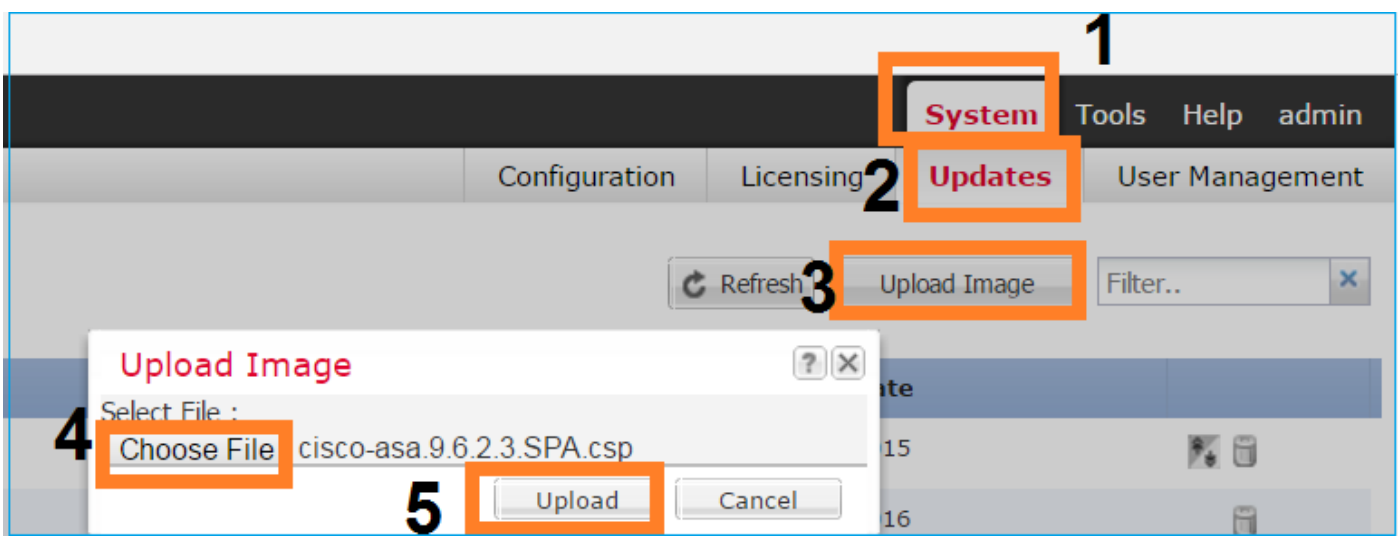

الطريقة 2. تحميل صور ASA من FXOS CLI.

يمكنك تحميل الصورة من خادم FTP أو SCP أو SFTP أو TFTP. للتحقق من الاتصال بين واجهة إدارة الهيكل والخادم البعيد كما هو موضح:

```
FPR4100# connect local-mgmt
                                       FPR4100(local-mgmt)# ping 10.48.40.70
.PING 10.48.40.70 (10.48.40.70) from 10.62.148.88 eth0: 56(84) bytes of data
                  bytes from 10.48.40.70: icmp_seq=1 ttl=61 time=34.4 ms 64
                  bytes from 10.48.40.70: icmp_seq=2 ttl=61 time=34.3 ms 64
                  bytes from 10.48.40.70: icmp_seq=3 ttl=61 time=34.3 ms 64
                   لنقل صورة ASA إلى هذا النطاق وتشغيل الأمر image download:
```

```
FPR4100# scope ssa
                                                 FPR4100 /ssa # scope app-software
FPR4100 /ssa/app-software # download image ftp://ftp_username@ 10.48.40.70/cisco-
                                                               asa.9.6.2.3.SPA.csp
                                                                          :Password
                  لمراقبة تقدم نقل الصورة، قم بتشغيل الأمر show download-task detail:
```
FPR4100 /ssa/app-software # **show download-task detail**

```
:Downloads for Application Software
                                             File Name: cisco-asa.9.6.2.3.SPA.csp 
                                                                    Protocol: Ftp 
                                                              Server: 10.48.40.70 
                                                                           Port: 0 
                                                                Userid: anonymous 
                                                                             :Path 
                                                Downloaded Image Size (KB): 94214 
                                              Time stamp: 2016-12-08T10:21:56.775 
                                                               State: Downloading 
                                                 Transfer Rate (KB/s): 450.784698 
Current Task: downloading image cisco-asa.9.6.2.3.SPA.csp from 10.48.40.70(FSM- 
                                  (STAGE:sam:dme:ApplicationDownloaderDownload:Local
```
يمكنك أيضا إستخدام هذا الأمر للتحقق من النقل الناجح:

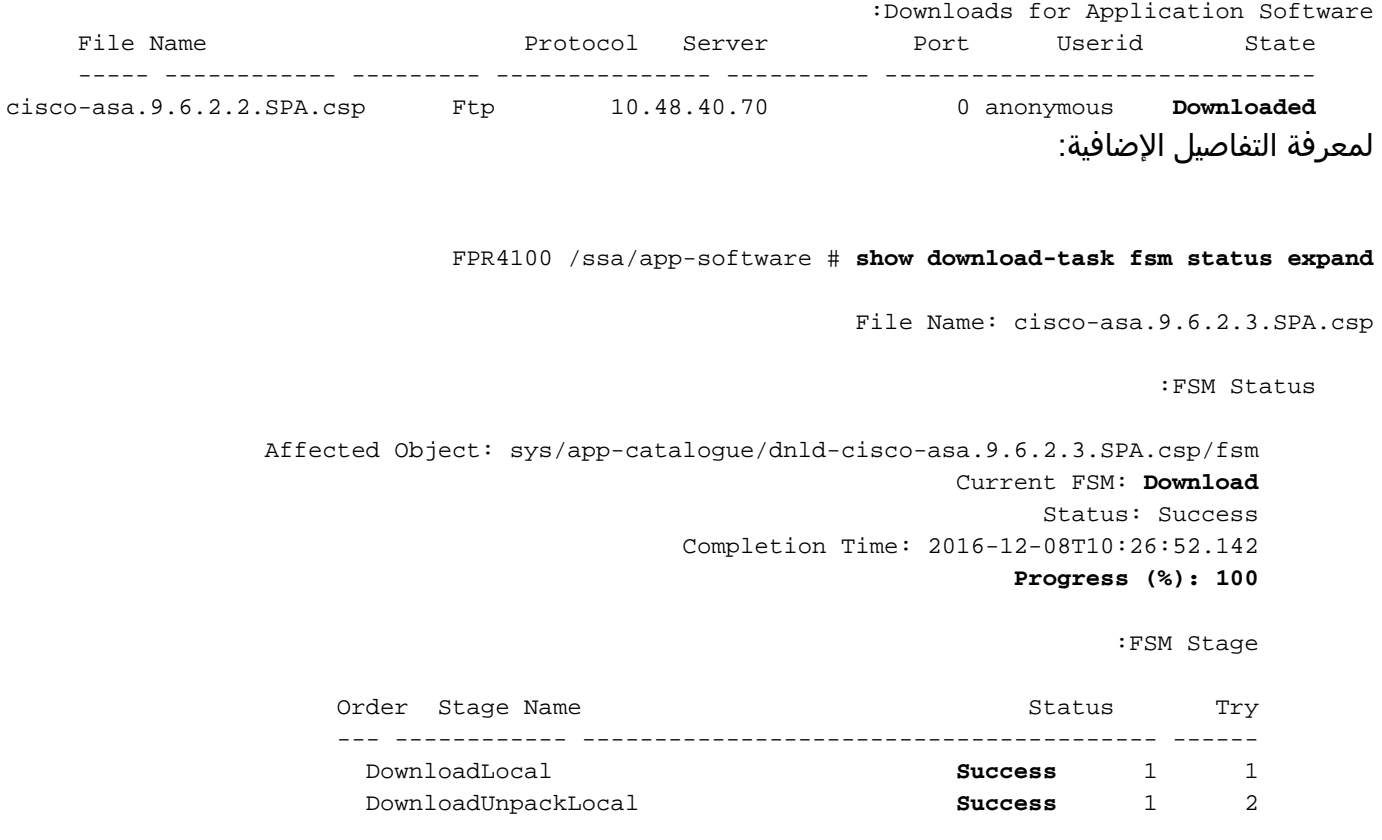

### يتم عرض صورة ASA في مستودع الهيكل:

FPR4100 /ssa/app-software # exit FPR4100 /ssa # **show app**

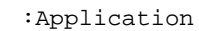

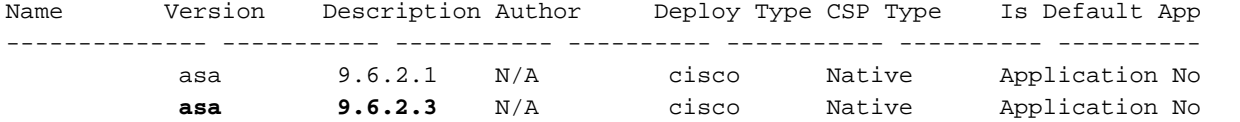

## المهمة 3. ترقية وحدة ASA الأولى

ترقية وحدة ASA الاحتياطية أولا كما هو موضح في الصورة:

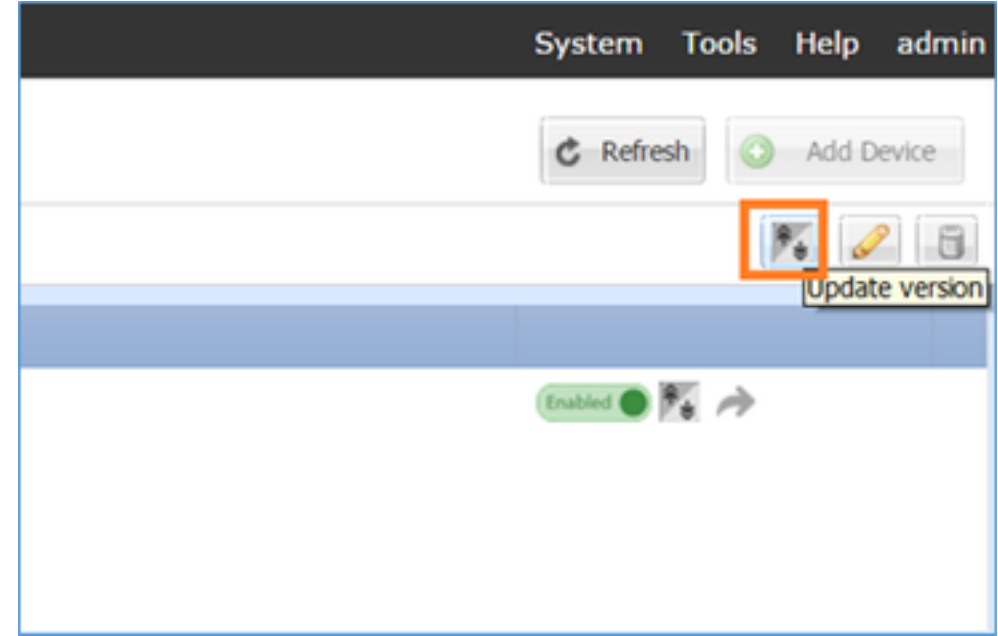

قم بتعيين الصورة الجديدة وحدد موافق لبدء الترقية:

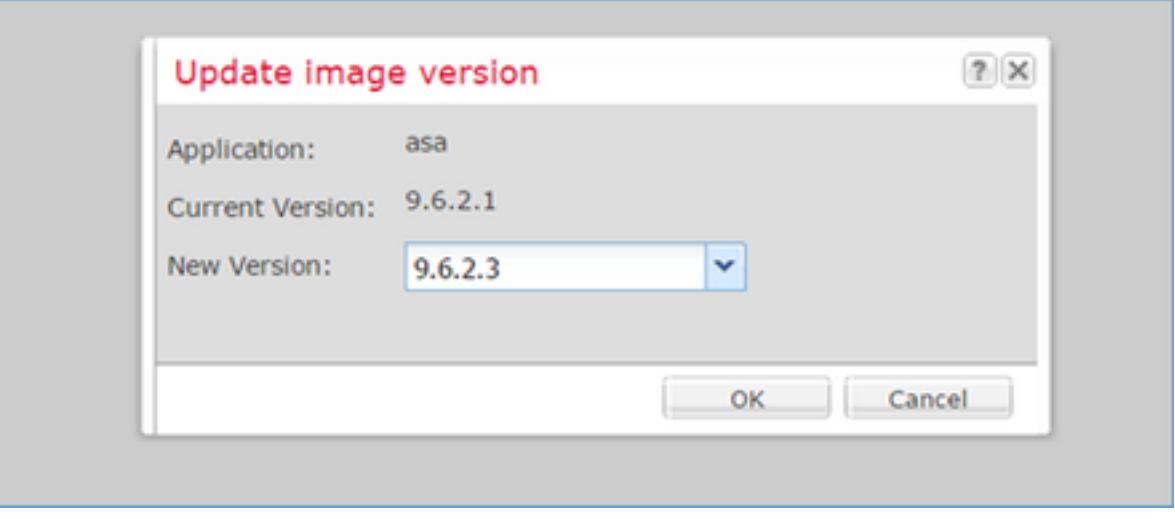

#### التحقق

تقدم ترقية ASA من واجهة المستخدم الرسومية (GUI (ل FCM:

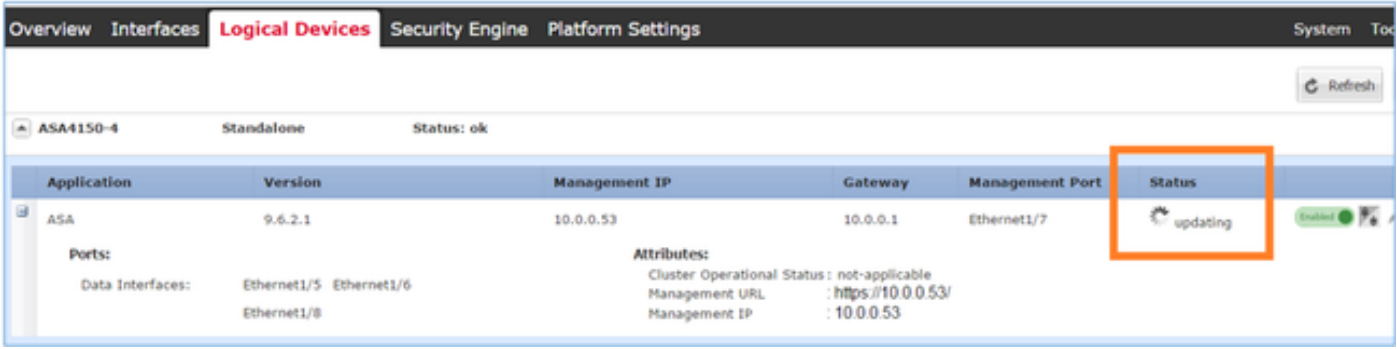

بعد 1 إلى 2 دقائق تظهر واجهة مستخدم FCM:

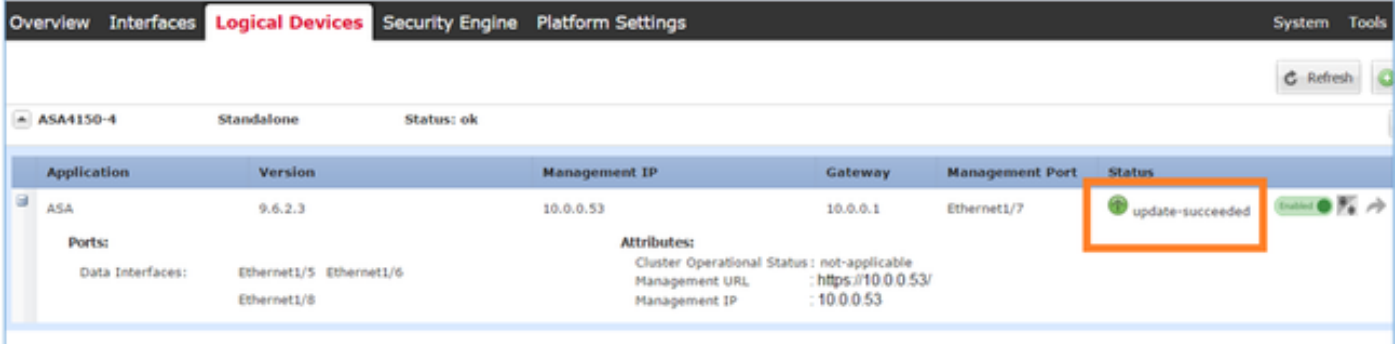

عمليات إعادة تحميل وحدة ASA النمطية:

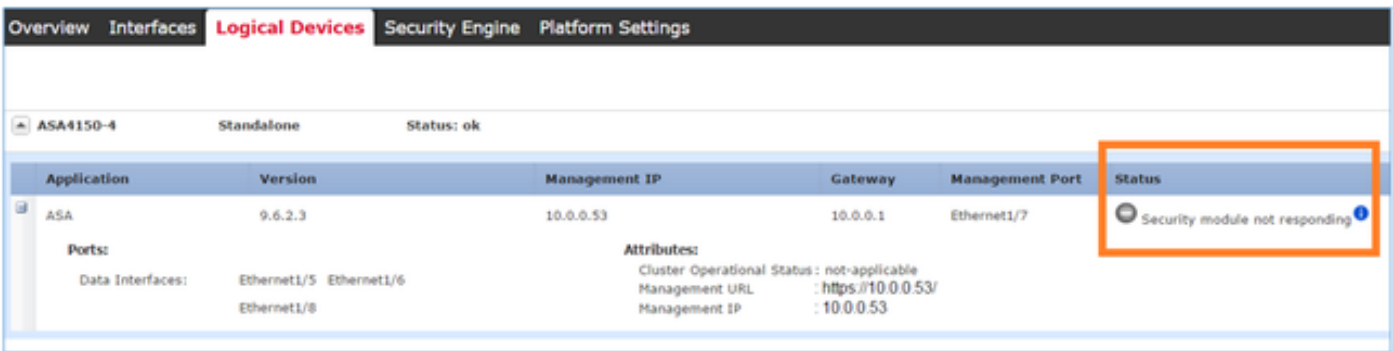

عملية ترقية ASA من CLI لهيكل FirePOWER.

تظهر واجهة سطر الأوامر (CLI) أن الجهاز المنطقي (ASA) يعيد التشغيل. عملية الترقية بأكملها من واجهة سطر الأوامر (CLI (الخاصة بتمهيد الوحدة النمطية في هذا الإخراج:

#(asa/sec/stby(config **[screen is terminating] !Disconnected from asa console** <Firepower-module1 (INIT: SwitchingStopping OpenBSD Secure Shell server: sshdstopped /usr/sbin/sshd (pid 5738 . (Stopping Advanced Configuration and Power Interface daemon: stopped /usr/sbin/acpid (pid 5742 acpid: exiting .acpid .Stopping system message bus: dbus (Stopping ntpd: stopped process in pidfile '/var/run/ntp.pid' (pid 6186 done Stopping crond: OK .Deconfiguring network interfaces... done ...Sending all processes the TERM signal SIGKILL\_ALL will be delayed for 1 + 5 secs ...Sending all processes the KILL signal ...Deactivating swap ...Unmounting local filesystems **.Rebooting... [ 1679.605561] Restarting system** .Cisco Systems, Inc ..Configuring and testing memory .Cisco Systems, Inc ..Configuring and testing memory ...Configuring platform hardware Bios Version : FXOSSM1.1.2.1.3.031420161207 Platform ID : FXOSSM1

Processor(s) Intel(R) Xeon(R) CPU E5-2699 v4 @ 2.20GHz Total Memory = 256 GB Effective Memory = 256 GB Memory Operating Speed 2400 Mh ..Please wait, preparing to boot ................................................................................................ ......... UEFI Interactive Shell v2.0. UEFI v2.40 (American Megatrends, 0x0005000B). Revision 1.02 Mapping table :fs0: Alias(s):HD17a65535a1:;blk1 (PciRoot(0x0)/Pci(0x1F,0x2)/Sata(0x0,0xFFFF,0x0)/HD(1,MBR,0x000EC692,0x800,0xEE6800 :(blk0: Alias(s (PciRoot(0x0)/Pci(0x1F,0x2)/Sata(0x0,0xFFFF,0x0 :(blk2: Alias(s (PciRoot(0x0)/Pci(0x1F,0x2)/Sata(0x0,0xFFFF,0x0)/HD(2,MBR,0x000EC692,0xEE7000,0x3BA000 :(blk3: Alias(s (PciRoot(0x0)/Pci(0x1F,0x2)/Sata(0x0,0xFFFF,0x0)/HD(3,MBR,0x000EC692,0x12A1000,0x950000 :(blk4: Alias(s (PciRoot(0x0)/Pci(0x1F,0x2)/Sata(0x0,0xFFFF,0x0)/HD(4,MBR,0x000EC692,0x1BF1000,0x2CD20800 :(blk5: Alias(s PciRoot(0x0)/Pci(0x1F,0x2)/Sata(0x0,0xFFFF,0x0)/HD(4,MBR,0x000EC692,0x1BF1000,0x2CD20800)/HD(1,M (BR,0x00000000,0x1BF1800,0x5D22000 :(blk6: Alias(s PciRoot(0x0)/Pci(0x1F,0x2)/Sata(0x0,0xFFFF,0x0)/HD(4,MBR,0x000EC692,0x1BF1000,0x2CD20800)/HD(2,M (BR,0x00000000,0x7914000,0x26FFD800 .To launch ROMMON CpuFrequency = 2200002 KHz Cisco FXOSSM1 Blade Rommon 1.2.1.3, Mar 14 2016 12:11:29 Platform: SSPXRU ...INFO: enic\_identify: Enabling Cruz driver .INFO: enic\_identify: Cruz driver enabled .INFO: init\_spi\_interface: HSFS\_BERASE\_4K .INFO: enic\_init: bar[0].vaddr 0xc6e00000 .INFO: enic\_init: bar[2].vaddr 0xc6e10000 .INFO: enic\_init: eNic port MTU is 1500 .INFO: enic\_init: eNic bsize 1500 ring size 512 ...INFO: enic\_init: Waiting for Cruz link .INFO: enic\_init: Cruz link detected INFO: nb\_eth\_app\_init: MAC address for interface 0: 00 15 a5 01 01 00 INFO: nb\_eth\_app\_init: IP address 127.128.1.254 ...Start communicating with MIO in blade slot 1 .INFO: Allocated 1000 bytes of memory for cmd at 0x78a7d018 .INFO: Allocated 1000 bytes of memory for status at 0x76d34918 .INFO: Allocated 196608 bytes of memory for key file at 0x76d03018 .'INFO: Status code 1: 'rommon initialize is completed INFO: tftp\_open: '/rommon/status\_1.txt'@127.128.254.1 via 127.128.254.1 ! .INFO: nb\_tftp\_upload: 31 bytes sent tftpget 0x78a7d018 1000 INFO: tftp\_open: '/rommon/command\_1.txt'@127.128.254.1 via 127.128.254.1 Received 154 bytes .WARNING: retrieve\_mio\_cmd\_info: Invalid checksum 0x0 tftpget 0x76d03018 196608 INFO: tftp\_open: 'rommon/key\_1.bin'@127.128.254.1 via 127.128.254.1 !

Received 131072 bytes

.'INFO: Status code 8: 'rommon succeeds to retrieve key file INFO: tftp\_open: '/rommon/status\_1.txt'@127.128.254.1 via 127.128.254.1 ! .INFO: nb\_tftp\_upload: 31 bytes sent .INFO: Primary keys in flash are up-to-date .INFO: Backup keys in flash are up-to-date continue check local image the image file path: installables/chassis/fxos-lfbff-k8.9.6.2.2.SPA the image file name only: fxos-lfbff-k8.9.6.2.2.SPA local\_image\_file: fs0:fxos-lfbff-k8.9.6.2.2.SPA .INFO: File 'fs0:fxos-lfbff-k8.9.6.2.2.SPA' has 104831328 bytes local\_image\_file\_size 104831328 .Found image fs0:fxos-lfbff-k8.9.6.2.2.SPA in local storage, boot local image set pboot\_image fxos-lfbff-k8.9.6.2.2.SPA .INFO: File 'fs0:fxos-lfbff-k8.9.6.2.2.SPA' has 104831328 bytes INFO: 'fs0:fxos-lfbff-k8.9.6.2.2.SPA' has 104831328 bytes ...INFO: Booting LFBFF image .'INFO: Status code 7: 'rommon about to verify image signature from local disk INFO: tftp\_open: '/rommon/status\_1.txt'@127.128.254.1 via 127.128.254.1 ! .INFO: nb\_tftp\_upload: 31 bytes sent INIT: version 2.88 booting Starting udev .Configuring network interfaces... done Populating dev cache rw console=ttyS0,38400 loglevel=2 auto kstack=128 reboot=force panic=1 ide generic.probe mask=0x1 ide1=noprobe pci=nocrs processor.max cstate=1 iommu=pt platform=sspxru boot\_img=disk0:/fxos-lfbff-k8.9.6.2.2.SPA ciscodmasz=786432 cisconrsvsz=2359296 hugepagesz=1g hugepages=24 ssp\_mode=0 ..No Partitions for HDD2.. Creating partition mount: special device /dev/sdb1 does not exist rw console=ttyS0,38400 loglevel=2 auto kstack=128 reboot=force panic=1 ide\_generic.probe\_mask=0x1 ide1=noprobe pci=nocrs processor.max\_cstate=1 iommu=pt platform=sspxru boot\_img=disk0:/fxos-lfbff-k8.9.6.2.2.SPA ciscodmasz=786432 cisconrsvsz=2359296 hugepagesz=1g hugepages=24 ssp\_mode=0 Create libvirt group Start libvirtd Service Starting virtualization library daemon: libvirtd \* no /usr/bin/dnsmasq found; none killed info : libvirt version: 1.1.2 :4373 :12:47:24.090+0000 2016-12-07 warning : virGetHostname:625 : getadd[ ok ]failed for :4373 :12:47:24.090+0000 2016-12-07 'ciscoasa': Name or service not known Disable the default virtual networks Network default destroyed Done with libvirt initialization rw console=ttyS0,38400 loglevel=2 auto kstack=128 reboot=force panic=1 ide generic.probe mask=0x1 ide1=noprobe pci=nocrs processor.max cstate=1 iommu=pt platform=sspxru boot\_img=disk0:/fxos-lfbff-k8.9.6.2.2.SPA ciscodmasz=786432 cisconrsvsz=2359296 hugepagesz=1g hugepages=24 ssp\_mode=0 +++++++++++++++++++++++++++ BOOT CLI FILES COPIED +++++++++++++++ rw console=ttyS0,38400 loglevel=2 auto kstack=128 reboot=force panic=1 ide\_generic.probe\_mask=0x1 ide1=noprobe pci=nocrs processor.max\_cstate=1 iommu=pt platform=sspxru boot\_img=disk0:/fxos-lfbff-k8.9.6.2.2.SPA ciscodmasz=786432 cisconrsvsz=2359296 hugepagesz=1g hugepages=24 ssp\_mode=0 .Turbo Boost is UNSUPPORTED on this platform Configuration Xml found is /opt/cisco/csp/applications/configs/cspCfg\_ciscoasa.9.6.2.3\_\_asa\_001\_JAD201200C64A93395.xml INIT: Entering runlevel: 3 rw console=ttyS0,38400 loglevel=2 auto kstack=128 reboot=force panic=1 ide\_generic.probe\_mask=0x1 ide1=noprobe pci=nocrs processor.max\_cstate=1 iommu=pt platform=sspxru boot\_img=disk0:/fxos-lfbff-k8.9.6.2.2.SPA ciscodmasz=786432 cisconrsvsz=2359296 hugepagesz=1g hugepages=24 ssp\_mode=0 .Starting system message bus: dbus

Starting OpenBSD Secure Shell server: sshd ...generating ssh RSA key ...generating ssh ECDSA key ...generating ssh DSA key .done .Starting Advanced Configuration and Power Interface daemon: acpid acpid: starting up acpid: 1 rule loaded acpid: waiting for events: event logging is off Starting ntpd: done Starting crond: OK Cisco Security Services Platform Type ? for list of commands <Firepower-module1 Firepower-module1>**show services status** :Services currently running Feature | Instance ID | State | Up Since ---------------------------------------------------------- asa | 001\_JAD201200C64A93395 | **RUNNING** | **:00:00:20** <Firepower-module1

يستغرق الإجراء بأكمله حوالي 5 دقائق.

يمكنك أيضا إستخدام الأمر instance-app show من واجهة سطر الأوامر (CLI (الخاصة بالهيكل للتحقق من أن تطبيق ASA قد أصبح متصلا:

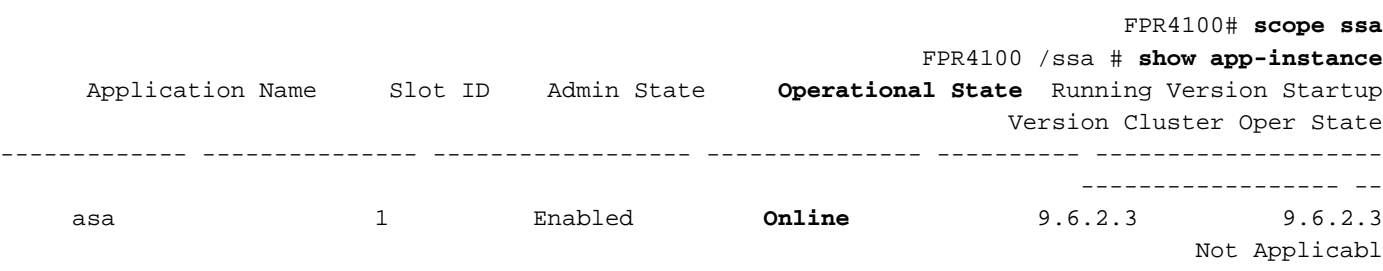

تكتشف وحدات ASA بعضها البعض:

<asa/sec/actNoFailover **WARNING\*\*\*\*WARNING\*\*\*\*WARNING\*\*\*\*\*\*\*\*\*\*\*\*\*\*\*\*\*\*\*\*\*\*\*\*\*\*\*\*\*\*\*\* Mate version 9.6(2)1\*\*\*\*\*\*\*\*\*\*\*\* is not identical with ours 9.6(2)3 \*\*\*\*\*\*\*\*\*\*\*\*\*\*\*\*\*\*\*\*\*\*\*\*\*\*\*\*\*\*\*\*\*\*\*\*\*\*\*\*\*\*\*\*WARNING\*\*\*\*WARNING\*\*\*\*WARNING**

> **Detected an Active mate .Beginning configuration replication from mate .End configuration replication from mate**

> > <asa/sec/stby

التحقق

.

FPR4100# **connect module 1 console** .'~' Telnet escape character is ...Trying 127.5.1.1 .Connected to 127.5.1.1

```
.'~' Escape character is
                                                         :CISCO Serial Over LAN
                                               Close Network Connection to Exit
                                                 Firepower-module1> connect asa
                                                                     asa> enable
                                                                       :Password
                                                    asa/sec/stby# show failover
                                                                    Failover On
                                                        Failover unit Secondary
                                 (Failover LAN Interface: fover Ethernet1/8 (up
                                                      Reconnect timeout 0:00:00
                            Unit Poll frequency 1 seconds, holdtime 15 seconds
                       Interface Poll frequency 5 seconds, holdtime 25 seconds
                                                             Interface Policy 1
                                        Monitored Interfaces 2 of 1041 maximum
                                MAC Address Move Notification Interval not set
                                            Version: Ours 9.6(2)3, Mate 9.6(2)1
                             Serial Number: Ours FLM2006EQFW, Mate FLM2006EN9U
                                      Last Failover at: 12:48:23 UTC Dec 7 2016
                                  This host: Secondary - Standby Ready 
                                           (Active time: 0 (sec 
(slot 0: UCSB-B200-M3-U hw/sw rev (0.0/9.6(2)3) status (Up Sys 
      (Interface INSIDE (192.168.0.2): Normal (Not-Monitored 
         (Interface OUTSIDE (192.168.1.2): Normal (Monitored 
            (Interface management (0.0.0.0): Normal (Waiting 
                                           Other host: Primary - Active 
                                       (Active time: 10320 (sec 
(slot 0: UCSB-B200-M3-U hw/sw rev (0.0/9.6(2)1) status (Up Sys(Interface INSIDE (192.168.0.1): Normal (Not-Monitored 
         (Interface OUTSIDE (192.168.1.1): Normal (Monitored 
          (Interface management (10.0.0.50): Normal (Waiting 
                                                                             ...
             لتأكيد عملية تجاوز الفشل المناسبة بين وحدات ASA، قم بتشغيل الأوامر التالية:
```
- إظهار عدد المخروطات
	- إظهار عدد xlate
- show crypto ipsec sa  $\cdot$

#### المهمة 4. ترقية وحدة ASA الثانية

تبديل نظراء تجاوز الفشل وترقية ASA الأساسي:

asa/sec/stby# **failover active**

**Switching to Active**  #asa/sec/act

حدد الصورة الجديدة وابدأ الترقية:

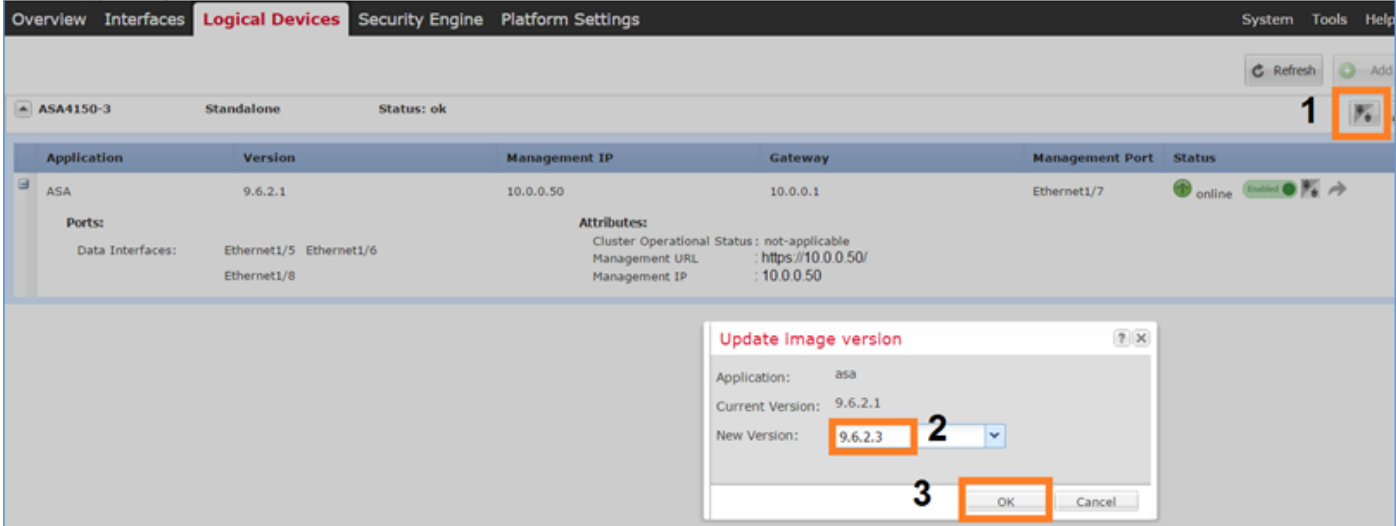

بعد 5 دقائق، تنتهي الترقية.

# التحقق من الصحة

من واجهة سطر الأوامر (CLI) الخاصة بالهيكل، تحقق من أن تطبيق ASA أصبح **متصلا**:

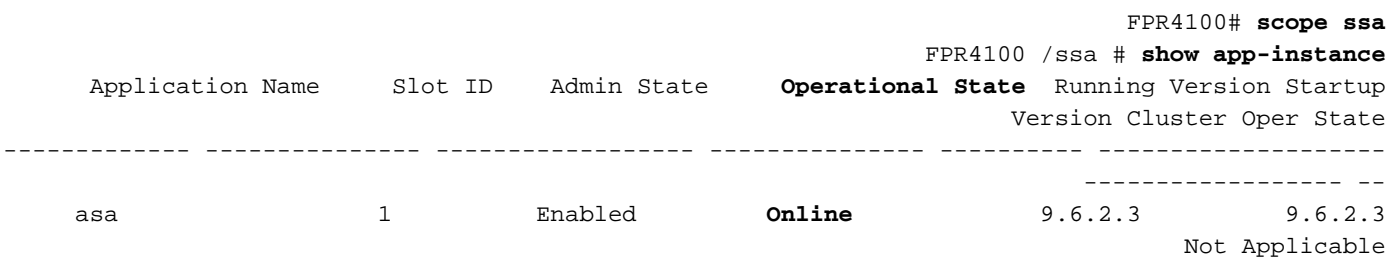

من وحدة ASA التحقق من عملية تجاوز الفشل:

asa/pri/stby# **show failover** Failover On Failover unit Primary (Failover LAN Interface: fover Ethernet1/8 (up Reconnect timeout 0:00:00 Unit Poll frequency 1 seconds, holdtime 15 seconds Interface Poll frequency 5 seconds, holdtime 25 seconds Interface Policy 1 Monitored Interfaces 2 of 1041 maximum MAC Address Move Notification Interval not set **Version: Ours 9.6(2)3, Mate 9.6(2)3** Serial Number: Ours FLM2006EN9U, Mate FLM2006EQFW Last Failover at: 14:35:37 UTC Dec 7 2016 **This host: Primary - Standby Ready** (Active time: 0 (sec  $(slot 0: UCSB-B200-M3-U hw/sw rev (0.0/9.6(2)3) status (Up Sys$ (Interface INSIDE (192.168.0.2): Normal (Not-Monitored (Interface OUTSIDE (192.168.1.2): Normal (Waiting (Interface management (0.0.0.0): Normal (Waiting **Other host: Secondary - Active** (Active time: 656 (sec (slot 0: UCSB-B200-M3-U hw/sw rev (0.0/9.6(2)3) status (Up Sys (Interface INSIDE (192.168.0.1): Failed (Not-Monitored

(Interface OUTSIDE (192.168.1.1): Normal (Waiting (Interface management (10.0.0.50): Normal (Waiting

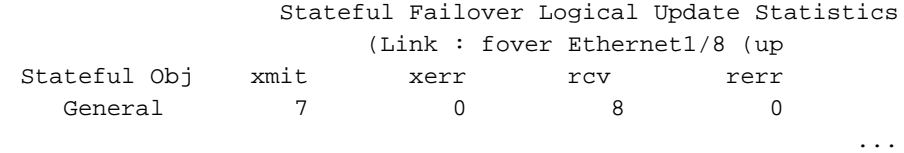

قم بإرجاع عملية تجاوز الفشل للحصول على العناصر الأساسية/النشطة والثانوية/الاحتياطية:

```
asa/pri/stby# failover active
```
**Switching to Active** #asa/pri/act

## استكشاف الأخطاء وإصلاحها

لا تتوفر حاليًا معلومات محددة لاستكشاف الأخطاء وإصلاحها لهذا التكوين.

## معلومات ذات صلة

- [دليل تكوين FXOS](/content/en/us/td/docs/security/firepower/fxos/fxos114/web-config/b_GUI_ConfigGuide_FXOS_114/image_management.html#task_B3A3F800FB9140B7A561AF9CFD7D6BBD)
- [دليل توافق ASA-FXOS](/content/en/us/td/docs/security/firepower/fxos/compatibility/fxos-compatibility.html)
	- [ملاحظات إصدار FXOS](/content/en/us/td/docs/security/firepower/fxos/fxos201/release/notes/fxos201_rn.html#pgfId-125653)
- [الدعم التقني والمستندات Systems Cisco](https://www.cisco.com/c/ar_ae/support/index.html)

ةمجرتلا هذه لوح

ةي الآلال تاين تان تان تان ان الماساب دنت الأمانية عام الثانية التالية تم ملابات أولان أعيمته من معت $\cup$  معدد عامل من من ميدة تاريما $\cup$ والم ميدين في عيمرية أن على مي امك ققيقا الأفال المعان المعالم في الأقال في الأفاق التي توكير المالم الما Cisco يلخت .فرتحم مجرتم اهمدقي يتلا ةيفارتحالا ةمجرتلا عم لاحلا وه ىل| اًمئاد عوجرلاب يصوُتو تامجرتلl مذه ققد نع امتيلوئسم Systems ارامستناء انالانهاني إنهاني للسابلة طربة متوقيا.